# **東京都建築物環境計画書制度における複数用途建築物の 3段階評価基準判定ツール**

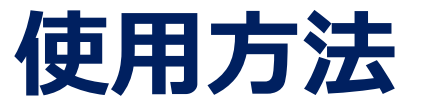

#### ※ 本ツールの出力結果は、取組評価書と合わせて提出が必要です。

1

## **はじめに**

非住宅用途BEIの基準値が用途により異なるため、複数用途建築物については、用途の エネルギー消費量により基準値が決まるため、用途構成によって基準値も異なります。

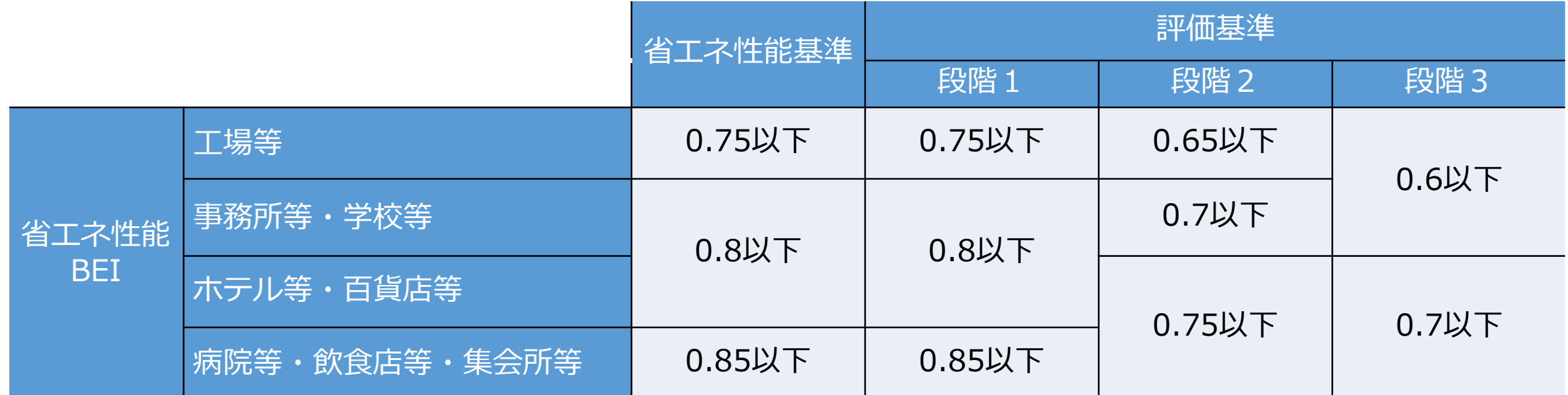

**WEBプログラムの出力結果のみでは、この基準値への適合判定は困難となります。 ※ 基準値=Σ(各用途ごとの基準一次エネルギー消費量×当該用途の各段階応じたBEI基準値)**

2 複数用途建物1棟ごとに段階1、段階2、段階3のそれぞれの評価基準を算定する必要 があり、この算定及び判定を容易にできる本ツールを整備しました。

#### **1. 動作環境**

段階評価基準判定ツールを使用するには以下の環境が必要です。

 $\bigcirc$ Windows 10 Version 1607以降 / x86 64ビット Windows 11 Version 22000以降 / x86 64ビット

● Memory 4GB 以上

# **2. 段階評価基準判定ツールの起動**

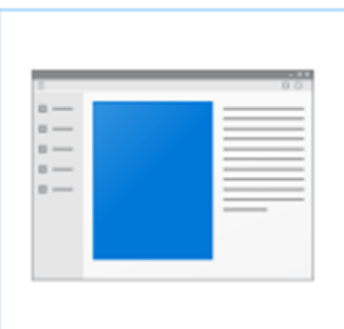

段階評価判定ツール

exe

・ダウンロードしたZIPファイルを解凍し、「段階評価判定ツール.exe」をPCの 任意の場所(デスクトップ等)へ配置します。

・「段階評価判定ツール.exe」をダブルクリックすることでツールが起動します。

3

※ウイルス駆除ソフト等で検知される場合は、 本プログラムを除外指定して ください

<u>i sa sa</u>

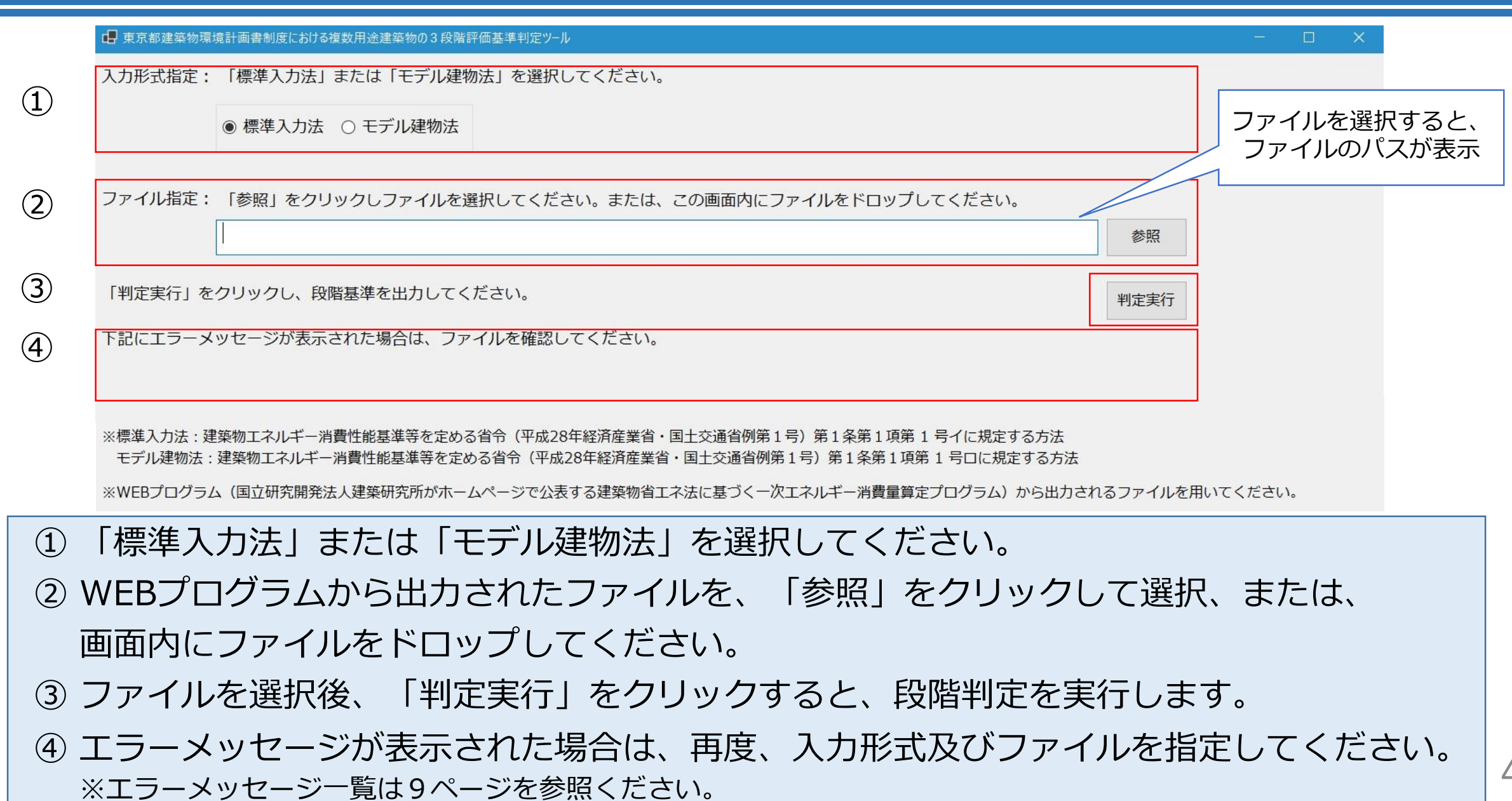

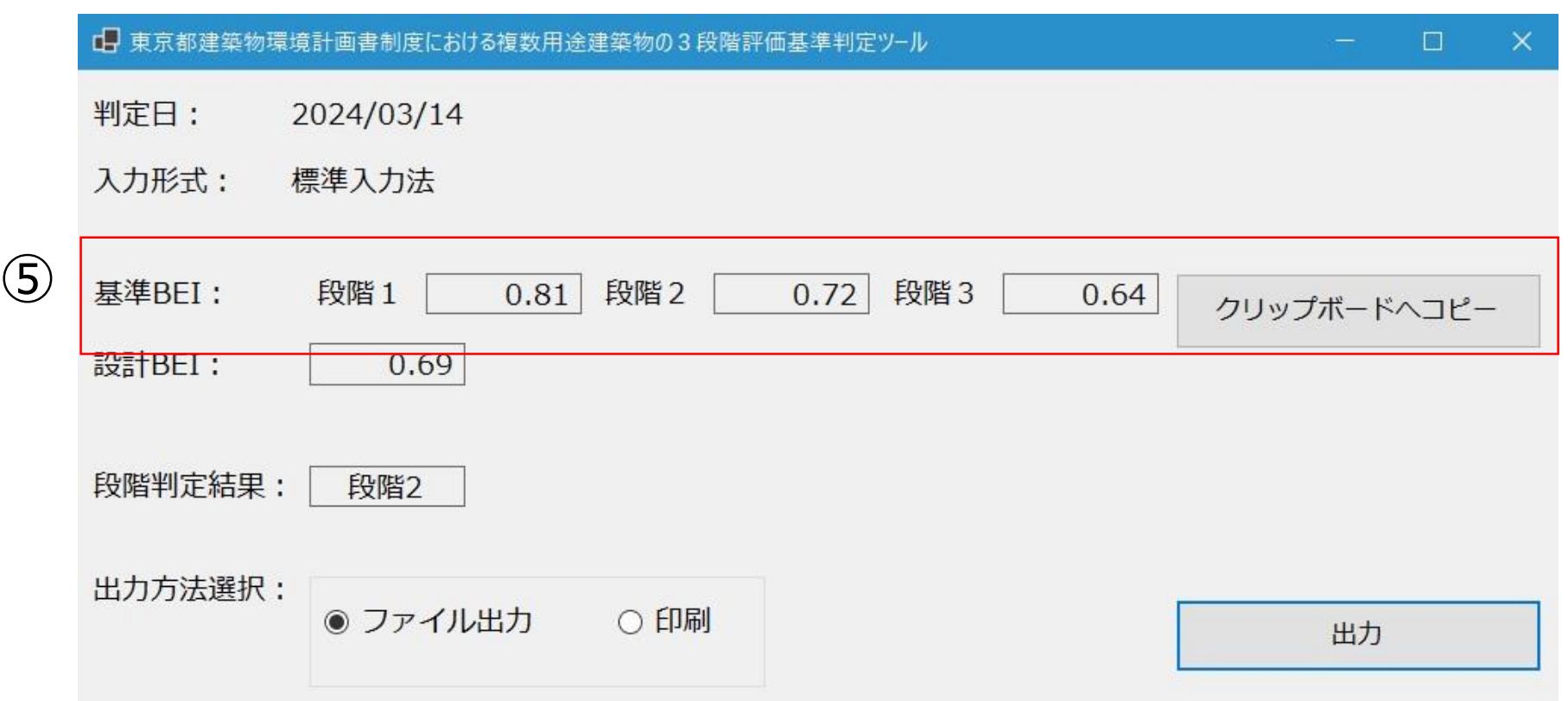

 正常に判定されると、当該建物の各段階の基準BEIが表示されます。 「クリップボードへコピー」をクリックすると、この判定結果がコピーされます。

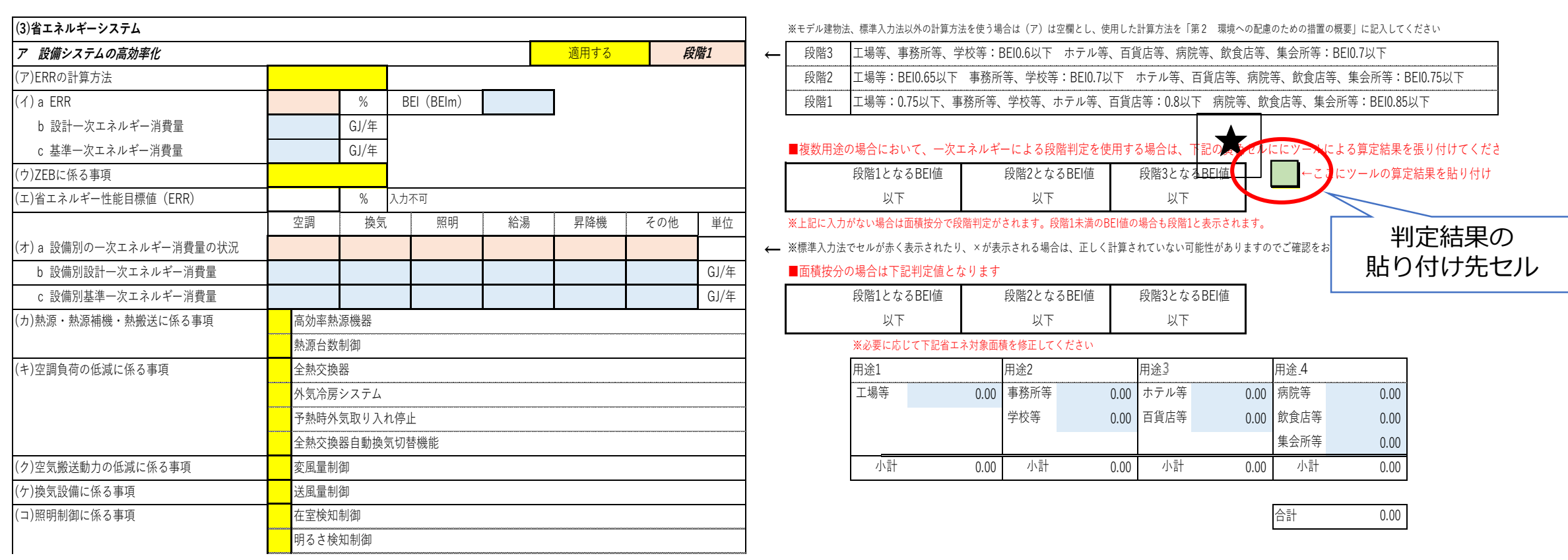

取組評価書「住宅以外の用途」シート(抜粋)

コピーした判定結果を、取組評価書「住宅以外の用途」シートの「ア 設備システムの効率化」 の右側の「★」に示す緑色セルへ張り付けてください。 左の枠に、段階1、段階2、段階3となるBEIが自動で表示されます。

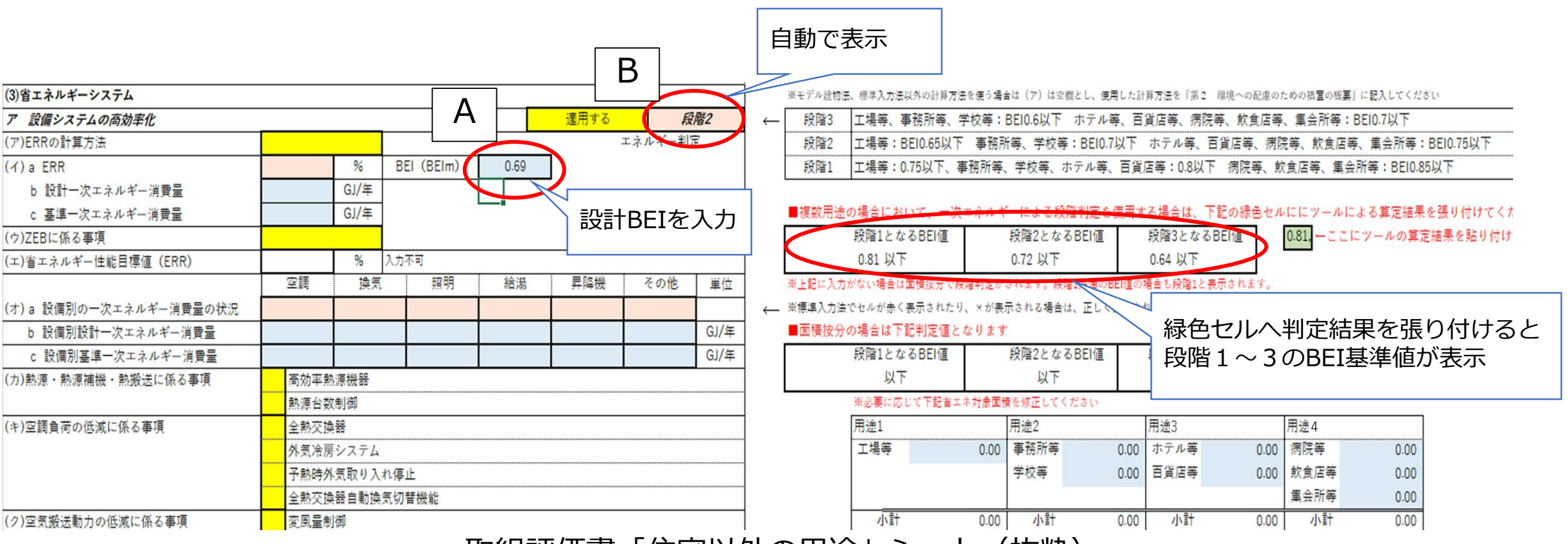

取組評価書「住宅以外の用途」シート(抜粋)

取組評価書「住宅以外の用途」シートの「ア 設備システムの効率化」の「A」に示すBEI(BEIm) に数値を入力してください。 「B」に当該建築物の段階が自動で表示されます。 7

**3. 段階評価基準判定ツールの使用方法**

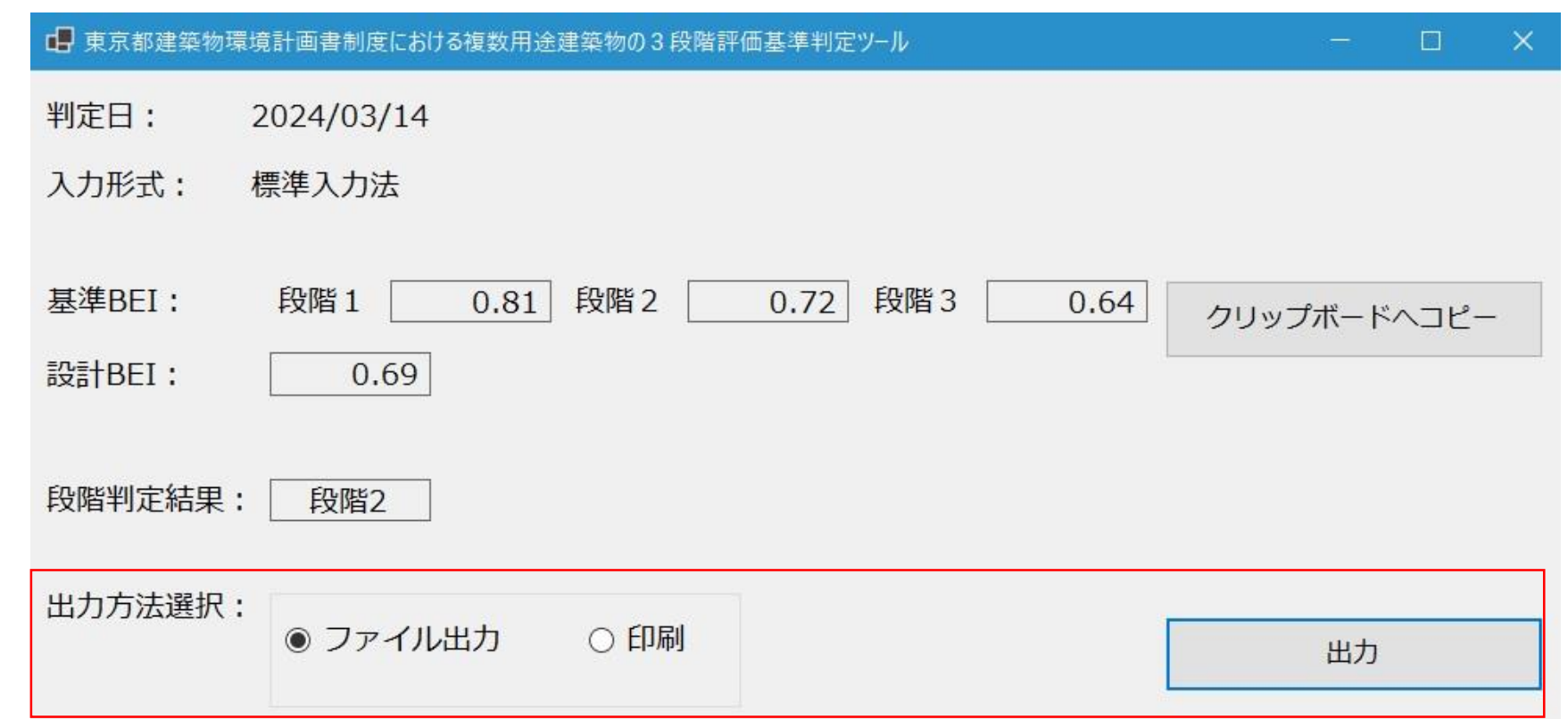

⑥出力方法を「ファイル出力」(PDFファイル出力)または「印刷」を選択し、「出力」を クリックすると判定結果が出力されます。 **出力した判定結果は、取組評価書とあわせて提出してください**。

⑥

**4. エラーメッセージ一覧**

#### 下記のエラーメッセージが表示された場合は、ファイル等をご確認ください。

#### No **エラーメッセージ**

- 1 ファイルが指定されていません。ファイルを選択してください。
- 2 指定されたファイルが存在しません。ファイルをご確認してください。
- 3 QRコードの読み込みができません。WEBプログラムから出力された原本のファイルかご確認ください。
- 4 指定した入力形式(標準入力法またはモデル入力法)とファイルが一致しません。
- 5 予期しないエラーが発生しました。再度、入力形式及びファイルを指定してください。

## **5. お問合せ先**

東京都建築物環境計画書制度ヘルプデスク 〒163-8001 新宿区西新宿二丁目8番1号 都庁第二本庁舎20階 TEL: 03―5320―7879(直通) メールアドレス: building@kankyo.metro.tokyo.jp